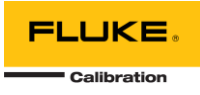

## **MET/TEMP II 5.0 READ ME**

This document includes a list of modifications to MET/TEMP II 5.0 relative to version 4.4.

## WHAT'S NEW IN VERSION 5.0?

- MET/TEMP II and MET/TEMP II Coefficients and Tables have been upgraded to run on 64-bit Windows operating systems.
- All known issues regarding running on Windows Vista, Windows 7 and later operating systems have been resolved.
- The Report Viewer Utility has been removed. If you wish to share reports and tables with other users, use a PDF printer driver to create PDF documents.
- The Compact Database and Repair Database menu options have been removed from both applications. These features are no longer available through the available libraries for database access. In order to compact or repair a database, you must purchase and install Microsoft Access 2010.
- In the Coefficients and Tables application, the a0 and a1 coefficients only appear for Thermocouple Type K range 2 characterizations. These coefficients were appearing in all Thermocouple characterizations.
- In the Coefficients and Tables application, the Polynomial characterization only supports up to  $5<sup>th</sup>$  order polynomials. Also, the labels of the coefficients have changed from A, B, C, D, etc. to A0, A1, A2, A3, etc. for T(R) coefficients and a, b, c, d, etc. to B0, B1, B2, B3, etc. for R(T) coefficients.
- In the Coefficients and Tables application, the labels of the Thermocouple deviation coefficients have changed from c(1) and c(2) to DC1 and DC2.
- In the Coefficients and Tables application, the residuals are not split into separate Low Range and High Range groups when displayed on screen. All residuals are displayed in a single, unlabeled group.
- The MET/TEMP Migration utility is included for migration version 4.x databases to version 5.0. See the instructions below for upgrading from previous versions of MET/TEMP II.
- When exporting test data, coefficients or tables from the MET/TEMP II Coefficients and Tables application, files will be exported to the current user's **My Documents** folder by default.
- The Pass/Fail custom report file name has changed from **PASSFAIL.EXE** to **PassFailReport.exe**.
- The Heat Source Calibration custom report file name has changed from **HEATSRC.EXE** to **HeatSourceReport.exe**.
- There is no free demo/trial version of 5.0. In order to install MET/TEMP II v5.0, you must purchase the software and obtain a serial number. The installation process prompts you to enter the serial number. Version 5.0 does not accept serial numbers from previous versions of MET/TEMP II. The serial number will be located on a sticker on the CD pouch. Optionally, the serial number can be emailed to you upon request.

## UPGRADING FROM PREVIOUS VERSIONS

MET/TEMP II version 5.0 can be installed as an upgrade from a previous version. Version 5.0 can be installed on the same machine as version 4.x or on a separate machine. A migration utility is installed with version 5.0 that can be used to migrate data from the version 4.x database to the version 5.0 database. In addition, you may need to manually copy some version 4.x configuration files to the appropriate folders in version 5.0 following installation. Instructions on how to do this follow.

## **Upgrading to MET/TEMP II Version 5.0**

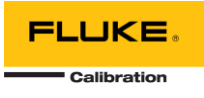

- 1. Using the installation media (or downloaded file), install MET/TEMP II version 5.0. When prompted, enter the serial number you received with the installation media. The serial number has the format: **XXXXXX-YYYYYY-ZZZZZZ**. You do not need to enter the dashes.
- 2. If you are installing version 5.0 on a different machine that the previous version, make a copy of the version 4.x files onto removable media (i.e. thumb drive) or a temporary folder on the machine where version 5.0 is installed:
	- Copy the entire contents of the **C:\METTEMP2** folder (or the folder where MET/TEMP II was installed). This folder should contain the databases (DRIVERS.MDB and USERDRVR.MDB), test configuration files (\*.cfg, \*.stc, \*.stf, \*.tpc), export configuration file (export.ini), and other files.
	- If you use MET/TEMP II with MET/TRACK, locate and copy the **MT32MTII.INI** file. This file is typically located in the same folder as the **METTRACK.EXE** file.
- 3. On the machine where version 5.0 is installed, launch the MET/TEMP Migration utility. A shortcut for this utility was created in the MET/TEMP II program group during installation.
	- Click the browse button to the right of the Migrate From Database box and navigate to the removable media or temporary folder where the version 4.x database is located. Select the USERDRVR.MDB database file.
	- Click the browse button to the right of the Migrate To Database box and navigate to the **C:\ProgramData\Fluke Calibration\METTEMP2\Database** folder. Select the USERDRVR.ACCDB database file. **Note:** The **C:\ProgramData** folder is typically hidden so you may have to type it in or copy and paste from this document.
	- Click the Start button to begin the migration process.
	- When the migration is complete, close the utility.
- 4. If you want to keep your configuration files, copy the \*.CFG, \*.STC, \*.STF and \*.TPC configuration files from the version 4.x **C:\METTEMP2\Config** folder from the removable media, temporary folder or original installation location to the **C:\ProgramData\Fluke Calibration\METTEMP2\Config** folder.
- 5. If you use MET/TEMP II to calibrate heat sources and have customized any of the \*.STC files in the **C:\METTEMP2\Config\CalFiles** folder, copy any or all of the \*.STC configuration files from the version 4.x folder to the **C:\ProgramData\Fluke Calibration\METTEMP2\Config\CalFiles** folder.
- 6. If you wish to keep all of your version 4.x default settings, copy the **METTEMP2.INI** file from the root **C:\METTEMP2** folder to the **C:\ProgramData\Fluke Calibration\METTEMP2** folder.
- 7. If you have customized the export process, copy the **EXPORT.INI** file from the root **C:\METTEMP2** folder to the **C:\ProgramData\Fluke Calibration\METTEMP2** folder.
- 8. If you have customized the MET/TRACK export process, copy the **MT32MTII.INI** file from the MET/TRACK application folder to the **C:\ProgramData\Fluke Calibration\METTEMP2** folder.
- 9. Once this process is complete, run MET/TEMP II and MET/TEMP II Coefficients and Tables and verify the default settings by selecting the Defaults option in the File menu. **Note:** If you chose to copy the **METTEMP2.INI** file to version 5.0, you will need to change alter any settings that reference file paths, such as for custom reports! Custom reports are now installed to the **C:\Program Files (x86)\Fluke Calibration\METTEMP2\Reports** folder (64-bit machines) or **C:\Program Files\Fluke Calibration\METTEMP2\Reports** folder (32-bit machines).